### **Export Project GUID from HoME + Create XML link for Unit Selector/Navigator Manual**

1) Open HoME and search for your project:

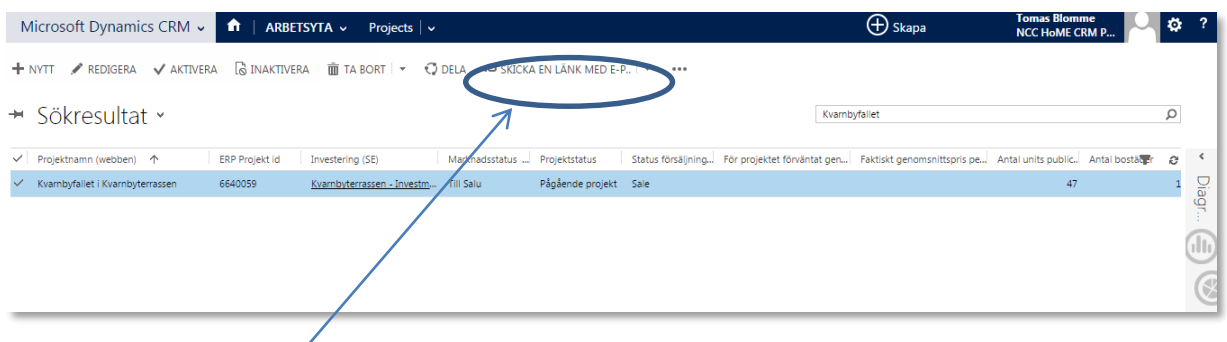

# 2) Click on the "Send link by e-mail"

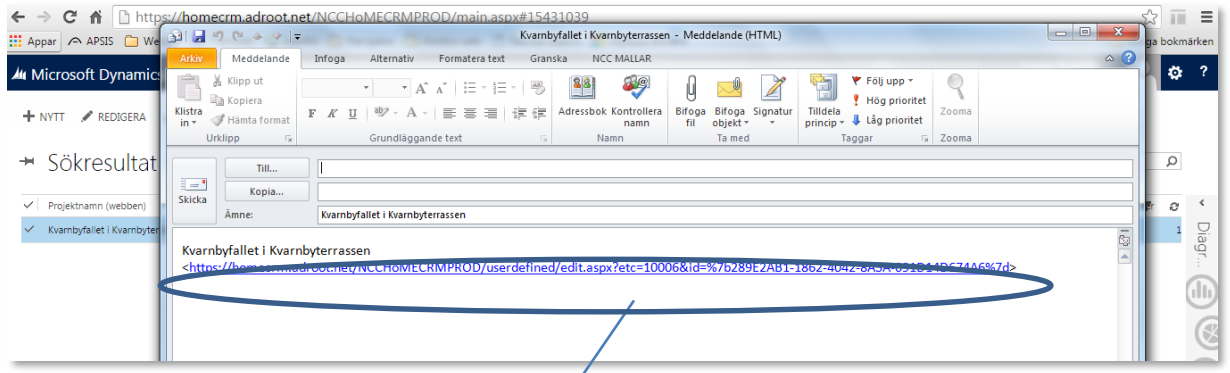

#### 3) Copy the link and paste it into Notepad

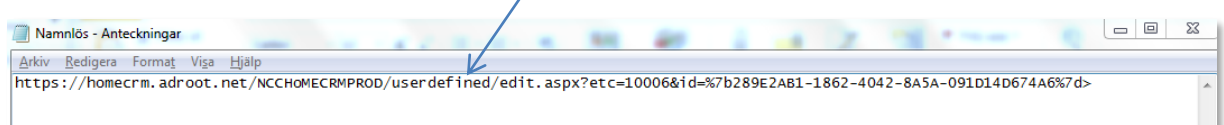

4) Remove: "https://homecrm.adroot.net/NCCHoMECRMPROD/userdefined/edit.aspx?etc=10006&id=%7b" and "%7d" marked as **yellow** below and delete it. (The HoME Project GUID is marked as **green** below)

https://homecrm.adroot.net/NCCHoMECRMPROD/userdefined/edit.aspx?etc=10006&id=%7b289E2AB1-1862-4042-8A5A-091D14D674A6<mark>%7d></mark>

This is the HoME Project GUID: 289E2AB1-1862-4042-8A5A-091D14D674A6

### **Create Project XML link for Unit Selector/Navigator**

1) Add "https://www.bonava.xx/api/navigator/extapt?id=" before the Project ID and "&countryinfo=xx-xx" after the HoME Project ID marked as **yellow** below:

## https://www.bonava.se/api/navigator/extapt?id=289E2AB1-1862-4042-8A5A-091D14D674A6&countryinfo=sv-se

 $SE = sv-se$  -DK = da-dk DE = de-de EE = et-ee  $LV = IV-IV$ NO = nb-no  $FI = fi$ -fi RU = ru-ru

The final complete project XML link should look like this:

<https://www.bonava.se/api/navigator/extapt?id=289E2AB1-1862-4042-8A5A-091D14D674A6&countryinfo=sv-se>

### 2) Test the link in the web browser:

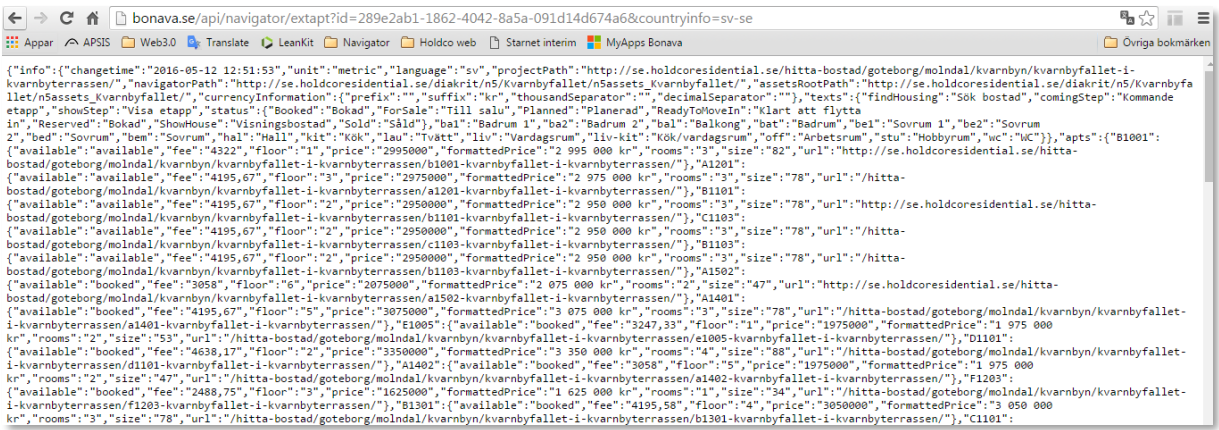

Done<sup>©</sup>